# Getting started with for RackCorp S3 stor Windows

rclone is an open source multi-platform tool for managing your cloud providers are supported natively including the large hyper-scal providers.

RackCorp S3 Storge is natively supported in rclone making setup strai

As a command line based tool, rclone by itself is sufficent for transt S3 bucket on rackcorp. Integration withing the OS via a driver letter OS file system drivers. WinFSP, an optional install, enables FUSE in a drive letter or path for your S3 buckets on Windows.

# Downloads

[https://rclone.org/do](https://rclone.org/downloads/)w(plleads/download stable ver unless advised by te

[https://github.com/winfsp/winf](https://github.com/winfsp/winfsp/releases/)spometlie ansets/ required for drive letter/fold

- Unzip rclone into a easily accessible directory
- Open a command prompt and navigate to that directory
- Run rclone config

## Setup and configure rclone

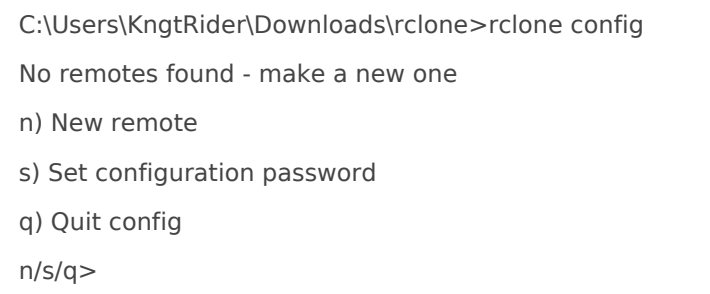

### Select New Remote and give it a friendly name

Name> type "rackcorpS3" or whatever you want

Choose your storage backend type

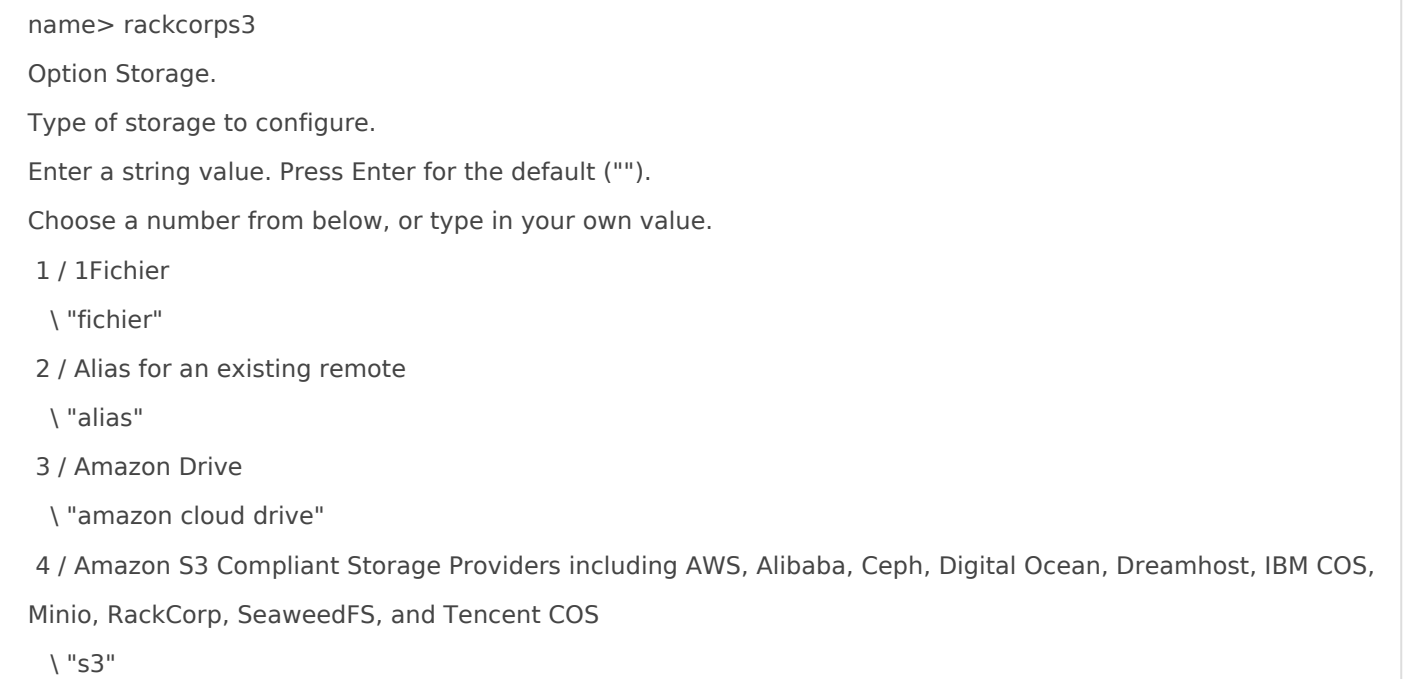

Select Item 4, Amazon Compatible S3

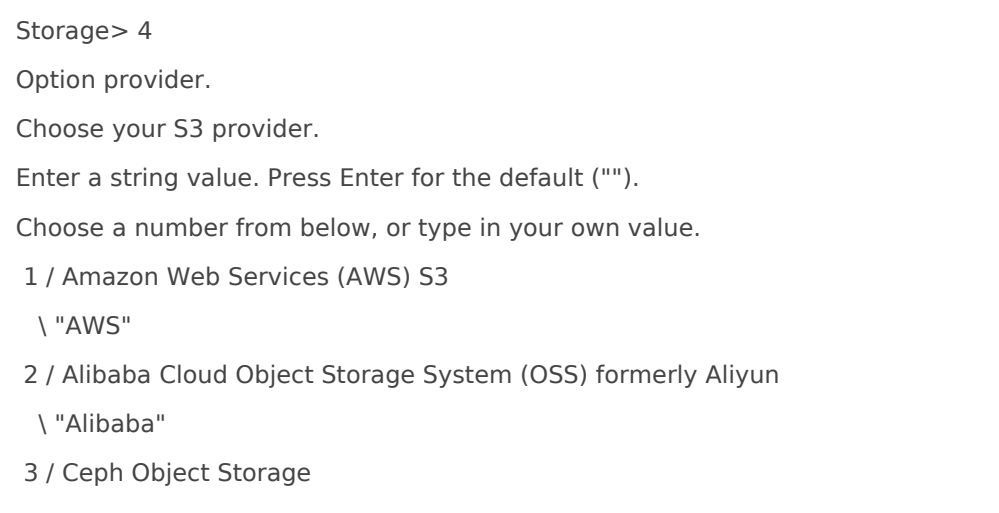

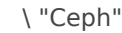

- 4 / Digital Ocean Spaces
- \ "DigitalOcean"
- 5 / Dreamhost DreamObjects
- \ "Dreamhost"
- 6 / IBM COS S3
- \ "IBMCOS"
- 7 / Minio Object Storage
- \ "Minio"
- 8 / Netease Object Storage (NOS)
- \ "Netease"
- 9 / RackCorp Object Storage
	- \ "RackCorp"

#### Select item 9, Rackcorp

Choose a number from below, or type in your own value.

1 / Enter AWS credentials in the next step.

\ "false"

2 / Get AWS credentials from the environment (env vars or IAM).

\ "true"

#### Select Item 2, Enter Credentials

Option access\_key\_id. AWS Access Key ID. Leave blank for anonymous access or runtime credentials. Enter a string value. Press Enter for the default (""). access\_key\_id>

Generate and grab your credentials from the RackCorp Portal

[Lets enter](https://wiki.rackcorp.com/uploads/images/gallery/2022-11/Hr0UcmxsT9Dw4Jla-image.png)

KDTTI5TWN4L4Y1JNH837

Grab your key and secret from the RackCorp portal, remembering t operation and your secret will no longer be available once it is first

\ "kg"

12 / Jakarta (Indonesia) Region

\ "id"

13 / Tokyo (Japan) Region

 $\sum$ "jp"

14 / SG (Singapore) Region

\ "sg"

15 / Frankfurt (Germany) Region

\ "de"

16 / USA (AnyCast) Region

 $\setminus$  "us"

17 / New York (USA) Region

\ "us-east-1"

18 / Freemont (USA) Region

\ "us-west-1"

19 / Auckland (New Zealand) Region

 $\langle$  "nz"

#### Choose 2, AUS

Location constraint - the location where your bucket will be located and your data stored.

Enter a string value. Press Enter for the default ("").

Choose a number from below, or type in your own value.

1 / Global CDN Region

\ "global"

2 / Australia (All locations)

\ "au"

3 / NSW (Australia) Region

\ "au-nsw"

4 / QLD (Australia) Region

\ "au-qld"

5 / VIC (Australia) Region

\ "au-vic"

6 / Perth (Australia) Region

\ "au-wa"

7 / Manila (Philippines) Region

\ "ph"

8 / Bangkok (Thailand) Region

\ "th"

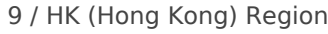

\ "hk"

10 / Ulaanbaatar (Mongolia) Region

\ "mn"

11 / Bishkek (Kyrgyzstan) Region

\ "kg"

12 / Jakarta (Indonesia) Region

 $\vee$  "id"

13 / Tokyo (Japan) Region

\ "jp"

14 / SG (Singapore) Region

 $\backslash$  "sg"

15 / Frankfurt (Germany) Region

\ "de"

16 / USA (AnyCast) Region

 $\lambda$  "us"

17 / New York (USA) Region

\ "us-east-1"

18 / Freemont (USA) Region

\ "us-west-1"

19 / Auckland (New Zealand) Region

```
\ln"nz"
```
#### Choose 2, AUS

 Option acl.

 Canned ACL used when creating buckets and storing or copying objects.

 This ACL is used for creating objects and if bucket\_acl isn't set, for creating buckets too.

 For more info visit https://docs.aws.amazon.com/AmazonS3/latest/dev/acl-overview.html#canned-acl

 Note that this ACL is applied when server-side copying objects as S3

Fldoesn't copy the ACL from the source but rather writes a fresh one.

 Enter a string value. Press Enter for the default ("").

 Choose a number from below, or type in your own value.

- / Owner gets FULL\_CONTROL.
- □1 | No one else has access rights (default).
- \ "private"
- □ / Owner gets FULL\_CONTROL.
- □2 | The AllUsers group gets READ access.
- $\sqcap \setminus$  "public-read"
- / Owner gets FULL\_CONTROL.

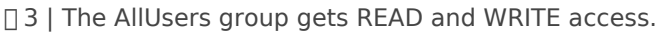

- | Granting this on a bucket is generally not recommended.
- \ "public-read-write"
- □ / Owner gets FULL\_CONTROL.
- 4 | The AuthenticatedUsers group gets READ access.
- \ "authenticated-read"
- / Object owner gets FULL\_CONTROL.
- □5 | Bucket owner gets READ access.
- | | If you specify this canned ACL when creating a bucket, Amazon S3 ignores it.
- \ "bucket-owner-read"
- / Both the object owner and the bucket owner get FULL\_CONTROL over the object.
- □ 6 | If you specify this canned ACL when creating a bucket, Amazon S3 ignores it.
	- \ "bucket-owner-full-control"

#### Choose 1 For owner full control over your files with no public access

 Edit advanced config? y) Yes n) No (default) y/n>

#### Choose N

#### Summary of settings is next displayed

 $\Box$  [rackcorps3]  $[type = s3]$  $D$ provider = RackCorp  $\Box$ env\_auth = false access\_key\_id = OG4CONUEWUQEIVUTFI9F [Secret access key = tA+Nswu25EF6oxEKHzW3SjDuwSBjK1k8GQ73WMQk  $T$ region = au  $T$ endpoint = au.s3.rackcorp.com  $\Box$ location constraint = au-nsw  $\sqrt{a}$ cl = private ------------------- y) Yes this is OK (default) e) Edit this remote d) Delete this remote

Press Y to accept changes. You are returned to the main menu.

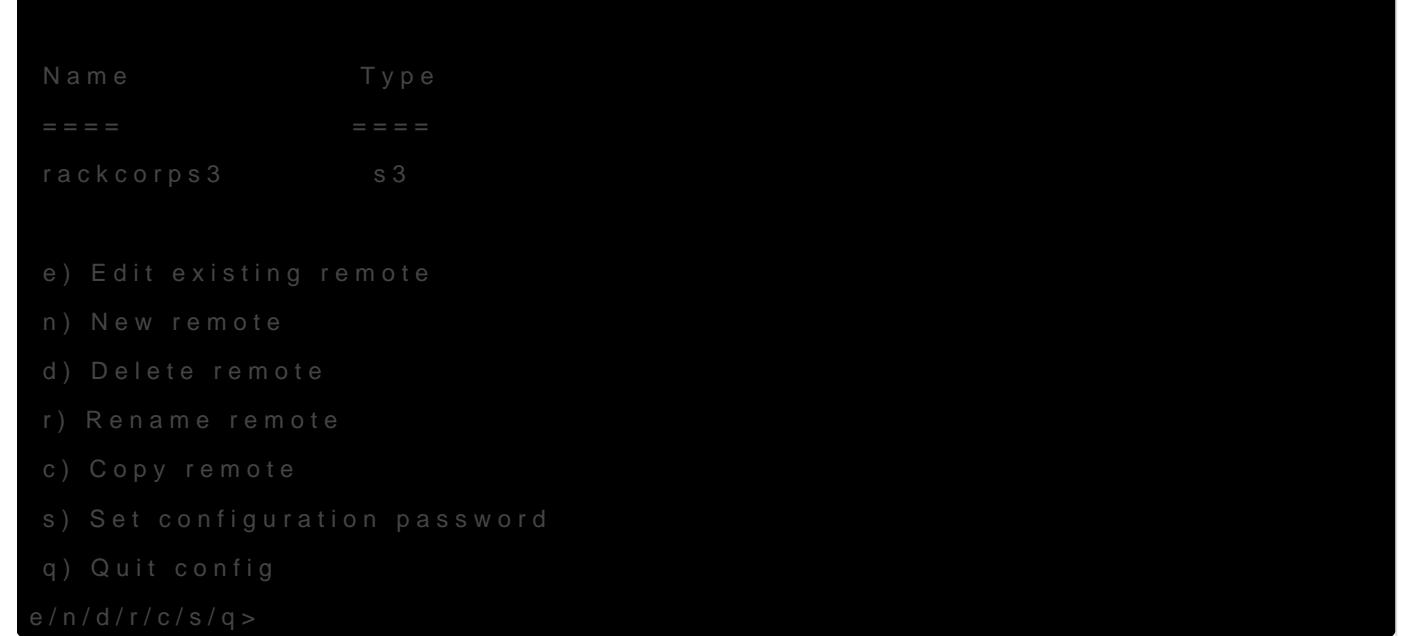

Q to quit back to the command prompt.

# Connect rclone to a drive letter or folder-path on

Where rackcorps3: is your friendly connection name from setup and s: not in use by your system

This will launch drive letter on demand. Once the process/rclone w letter will be unmounted.

# Advanced Setup Topics

# Autostart on Windows

The following code will establish a windows service that will mount the but via a context that is visible to all users of the computer

For this guidance, we assume the rclone is unzipped to c:\rclone. above instructions, change the path for rclone to the exact path yo instructions, eg c:\users\yourwindowsusername\Downloads\rclone

- Open a command prompt and navigate to c:\rclone
- Execute Powershell by running powershell at the cmd prompt

• At the powershell prompt enter this command to create the new rclo

Where:

- c:\rclone\ is your path to rclone
- rackcorps3: is the friendly name for your S3 instance
- S: is the desired drive letter

Providing all the parameters are correct including keys, the service should example as its set to the set of the automatic mode and the drive letter S: should appear.

To manually interact with the service, use 'net stop rclone' and 'ne windows command prompt

Revision #9 Created 18 November 2022 04:41:02 by RackCorp Updated 11 January 2024 23:58:44 by RackCorp